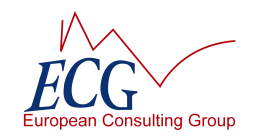

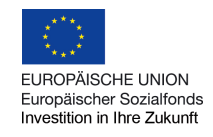

# **Nutzerdokumentation Dashboard** in EurekaRLP 2020

## **Inhalt**

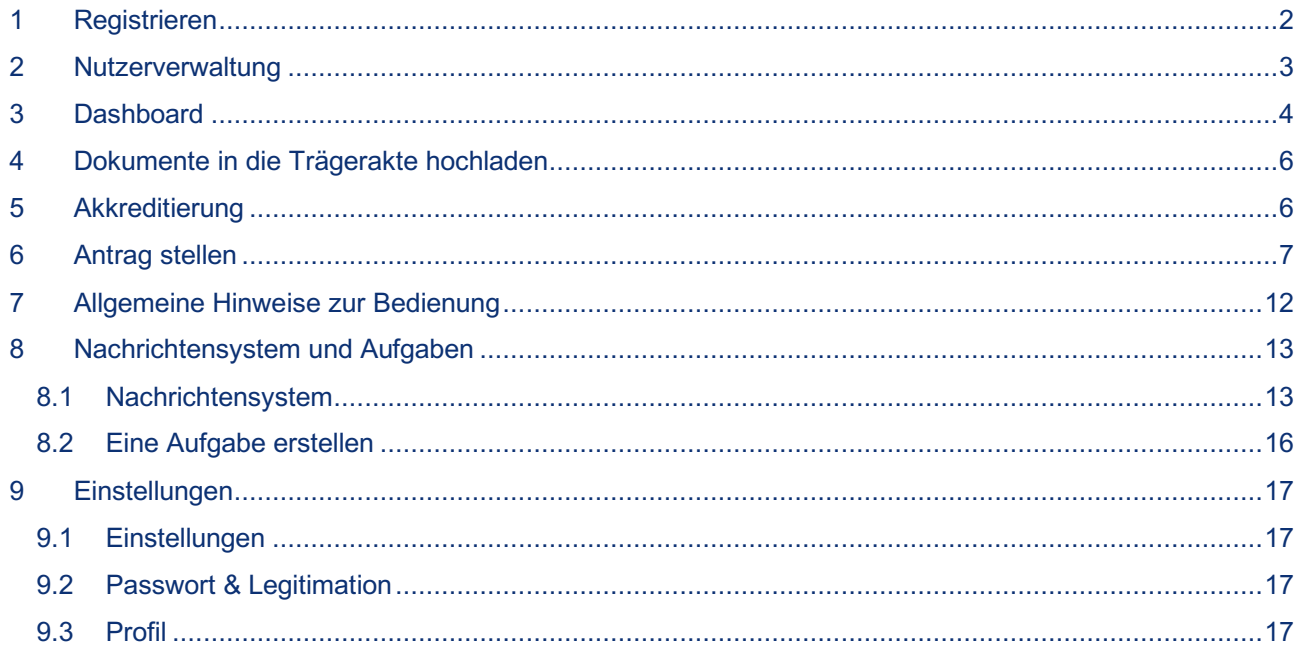

## **Kontakt**

Bei technischen Fragen wenden Sie sich bitte an:

EurekaRLP-Helpdesk Tel. +49 (0) 6131/906 18 10 E-Mail: Helpdesk@ism-mainz.de

Bei fachlichen und inhaltlichen Fragen wenden Sie sich bitte an die Zwischengeschaltete Stelle.

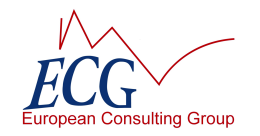

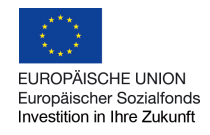

## **1 Registrieren**

Die Funktion Finden Sie auf der Willkommensseite von EurekaRLP 2020.

è Sollten Sie bereits einen ESF Antrag gestellt haben, ist keine Neue Registrierung erforderlich!

Eine "Registrierung" in EurekaRLP 2020 ist erforderlich, wenn Ihre Institution in der laufenden ESF-Förderperiode 2014-2020 noch keinen Förderantrag aus ESF-Mitteln gestellt hat.

è Die Registrierung für die Nutzung von EurekaRLP 2020 ist lediglich **einmal** pro Institution erforderlich.

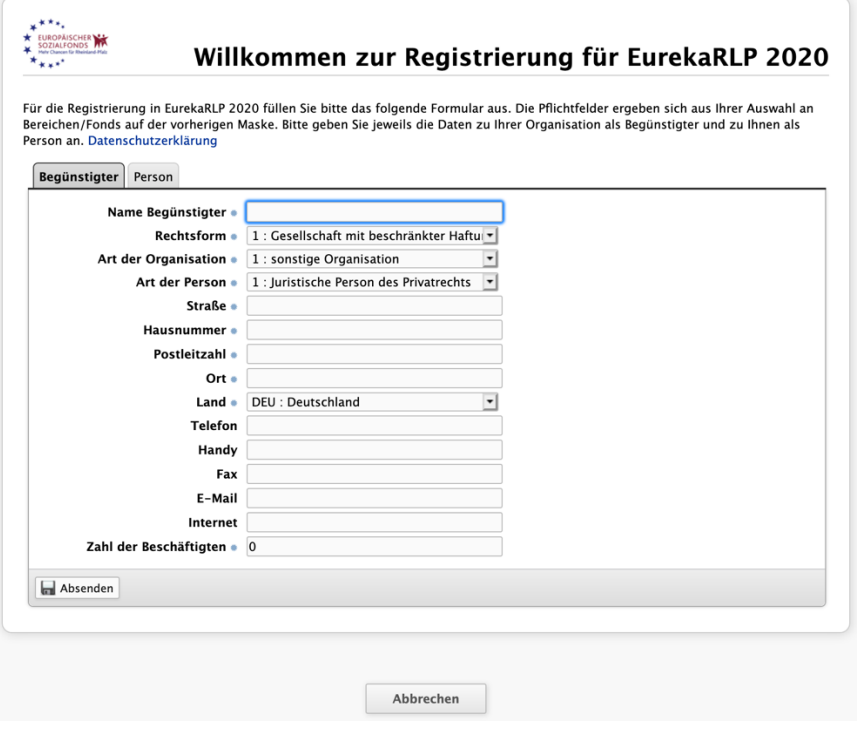

Die sich öffnende Seite ist unterteilt in Angaben zum **Begünstigten**, das ist Ihre Institution, und in Angaben zur anzumeldenden **Person**. Diese anzumeldende Person wird bei erfolgreicher Registrierung automatisch als Administrator registriert und erhält damit das Recht, später weitere Personen Ihrer Institution für die Nutzung der Anwendung einzurichten.

Füllen Sie bitte mindestens alle mit einem Stern \* gekennzeichneten Pflichtangaben auf beiden Seiten aus. Ganz wichtig ist hier, dass Sie Zugriff auf die anzugebende E-Mail-Adresse haben. Auf dem Reiter *Person* müssen Sie für die anzumeldende Person einen Benutzernamen für das System vergeben. Das kann ein Name (z.B. M.Muster) oder auch eine andere beliebige Bezeichnung sein. Sollte der Benutzername schon von einer anderen Person für die Anwendung verwendet werden,

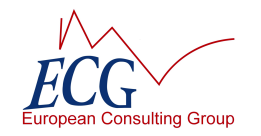

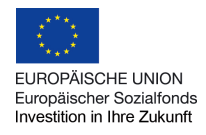

wird das System EurekaRLP 2020 Sie darauf hinweisen. Wählen Sie in diesem Fall einen anderen Benutzernamen. Bitte notieren Sie sich Ihren Benutzernamen.

Mit *Absenden* schließen Sie die Registrierung ab.

Nach dem Absenden der Registrierungsseite erhalten Sie an die unter "Person" angegebene E-Mail-Adresse eine Mail mit einem Bestätigungslink zur Verifizierung Ihrer Identität. Dieser Link muss innerhalb von 24 Stunden geöffnet werden. Anschließend erhalten Sie eine zweite E-Mail mit dem Startpasswort.

Sie können sich jetzt mit dem notierten Benutzernamen und dem zugesandten Startpasswort in EurekaRLP 2020 anmelden. Aus Sicherheitsgründen müssen Sie das Startpasswort gleich wieder ändern. Tragen Sie in das Feld *bisheriges Passwort* das Startpasswort aus der E-Mail ein. Wählen Sie bitte ein neues Passwort, das aus 8 bis 32 Zeichen besteht, wovon mindestens ein Buchstabe, eine Ziffer und ein Sonderzeichen verwendet werden müssen. Groß- und Kleinschreibung sind zu beachten. Wiederholen Sie die Eingabe.

Das Passwort muss nach Aufforderung durch EurekaRLP 2020 alle sechs Monate geändert werden und die drei zuletzt verwendeten Passwörter können nicht verwendet werden.

Bitte legen Sie eine Legitimation fest und wiederholen Sie die Eingabe. Die Legitimation benötigen Sie als Identifikation zum Weiterleiten von Anträgen und Berichten im System. Die Legitimation muss nicht alle sechs Monate geändert werden und kann ein beliebiges Wort aus mindestens 5 Zeichen sein. Groß- und Kleinschreibung ist zu beachten. Die Legitimation muss sich vom Passwort unterscheiden.

Speichern Sie das neue Passwort und die neue Legitimation mit *Passwort sichern*.

#### **2 Nutzerverwaltung**

Alle Nutzer/innen Ihrer Institution werden in Ihrer Nutzerverwaltung von EurekaRLP 2020 administriert. Zugang zu Ihrer Nutzerverwaltung hat mindestens die Person, die bei der Erst-Registrierung als Person angemeldet wurde (der sog. Administrator).

Dieser Administrator kann weiteren angemeldeten Nutzern Zugang zur Nutzerverwaltung und damit Administrator-Rechte einrichten. Nur in EurekaRLP 2020 angemeldete Personen mit Administrator-Rechten können weitere Nutzer/innen für Ihre Institution in EurekaRLP 2020 anlegen.

Wenn Sie über Administrator-Rechte verfügen, sehen Sie nach dem Einloggen oben zwischen *Einstellungen* und *Kontakt* den Schriftzug .

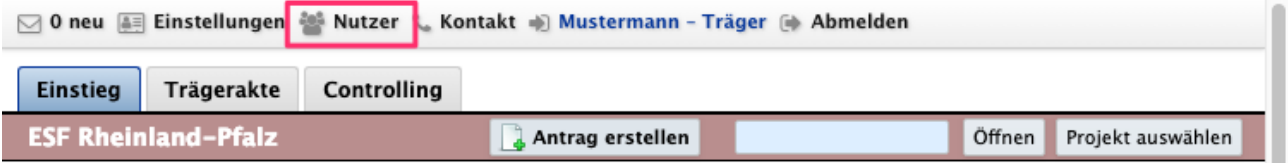

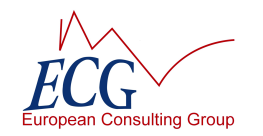

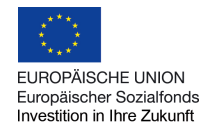

In der Nutzerverwaltung sehen Sie alle bereits vorhandenen Nutzer/innen Ihrer Institution /Organisation. Nach einer gerade durchgeführten Registrierung sind lediglich Sie dort angelegt.

Eine/n weitere/n Mitarbeiter/in fügen Sie in EurekaRLP 2020 hinzu, indem Sie über **Rultarbeiter** in ein Untermenü gelangen und dort auf **Neuer Nutzer** klicken.

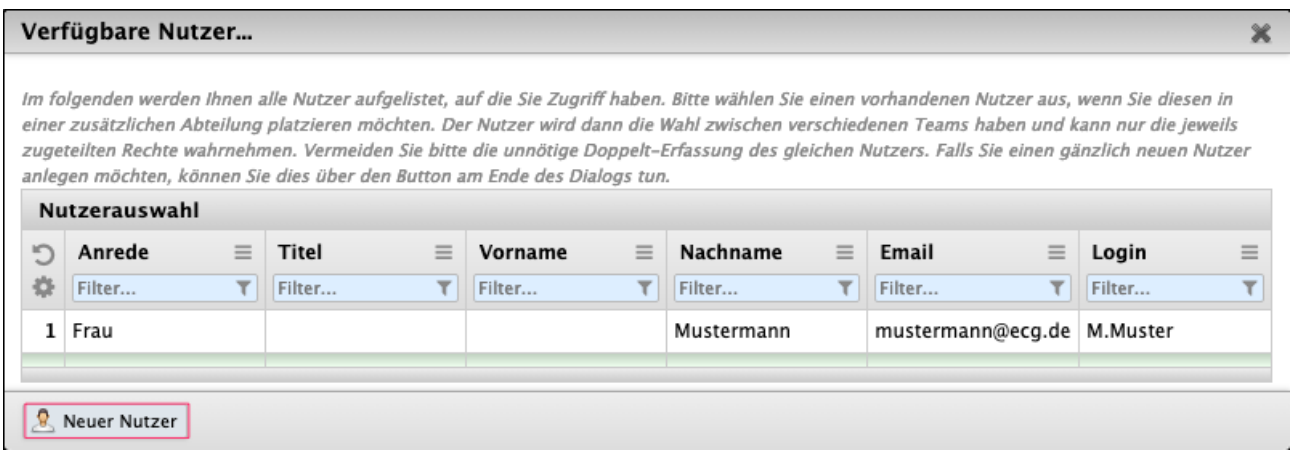

Es erscheint auf der rechten Seite ein leerer Kartenreiter | Mitarbeiter | Bitte geben Sie zunächst den Nachnamen der/s neuen Mitarbeiter/in/s ein. Sie können bereits festlegen, ob der/die neue Mitarbeiter/in der *Offizielle Geschäftsführer* ist, er/sie wird dann im Antragsformular ausgewiesen. Es können mehrere Geschäftsführer/innen angelegt werden. Bei Vereinen ist hier der/die Vereinsvorsitzende zu nennen.

Der *Zugriff auf Projekte aller Mitarbeiter* (**Projektmanager**) ermöglicht den Zugriff auf alle Projekte Ihrer Institution. Hat eine Person nicht Zugriff auf alle Projekte, kann sie lediglich die selbst erstellten Projekte im System sehen.

Wechseln Sie in den Reiter Rechte . Die Rechte werden nach einzelnen Funktionsbereichen aufgeteilt: Antrag, Bericht, Projektdokumentenakte, TRS (Teilnehmendenerfassung), URS (Kooperationspartner erfassen), Verwendungsnachweis und MC (Monitoring und Controlling). Es können dem/der neu hinzugefügten Mitarbeiter/in für die genannten Funktionsbereiche die Rechte zum Lesen, Schreiben und Statuswechsel (Weiterleiten) erteilt werden. Zu den einzelnen Bereichen existieren Rollen, die das Lesen der **Standard**daten ermöglichen. So kann detailliert unterschieden werden, welche Angaben und Funktionen ein Mitarbeiter in der Anwendung EurekaRLP 2020 zur Verfügung stehen. Der Haken neben dem Wort **Rollen** vereinfacht Ihnen die Arbeit. Wählen Sie den/die Mitarbeiter/in im Menü links neu aus. Im Reiter  $\vert$ <sup>Mitarbeiter</sup> sind nun weitere Pflichtfelder hinzugekommen. Es müssen alle mit einem \* gekennzeichneten Pflichtfelder ausgefüllt werden.

## **3 Dashboard**

Nach einer erfolgreichen Anmeldung am System befinden Sie sich im Einstiegsbereich von EurekaRLP 2020 – dem so genannten Dashboard. Dieser Einstieg ist üblicherweise das Erste, was Sie nach Ihrer Anmeldung am System sehen und soll Ihnen die Arbeit erleichtern.

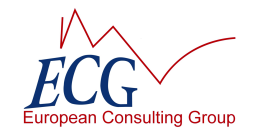

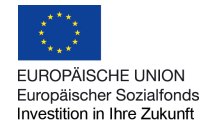

Wir haben Ihnen ein Standard-Dashboard konfiguriert, welches Sie sich entsprechend Ihren eigenen Wünschen jederzeit anpassen können. Dazu ist der Bildschirm in 4 Bereiche aufgeteilt, in denen Sie sogenannte Widgets platzieren können (Quadrant 1: links oben; 2: rechts oben; 3: links unten; 4: links unten).

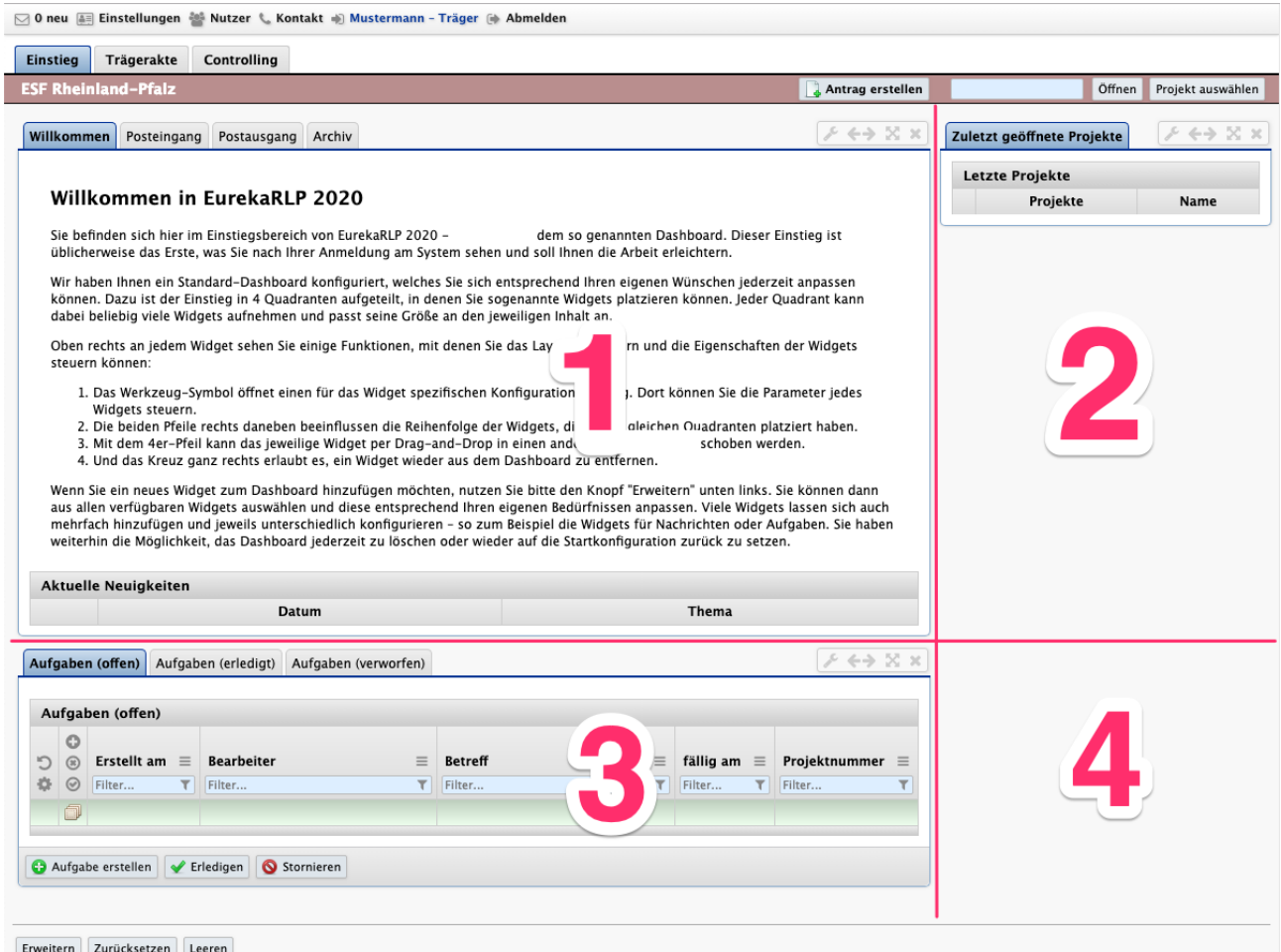

Jeder Quadrant kann dabei beliebig viele Widgets aufnehmen und passt seine Größe an den jeweiligen Inhalt an.

In den aktiven Quadranten der Widgets sehen Sie einige Funktionen  $\boxed{\ell \leftrightarrow \mathbb{X} \times}$ , mit denen Sie das Layout verändern und die Eigenschaften der Widgets steuern können:

- Das Werkzeug-Symbol öffnet einen für das Widget spezifischen Konfigurations-Dialog. Dort können Sie die Parameter jedes Widgets steuern.
- Haben Sie mehrere Widgets in einem Quadranten platziert, können Sie mit den beiden Pfeilen die Tab-Reihenfolge der Widgets beeinflussen
- Mit den gekreuzten Pfeilen kann das jeweilige Widget in einen anderen Quadranten platziert werden. Halten Sie hierzu die Mousetaste gedrückt und ziehen das Widget an den gewünschten Platz.

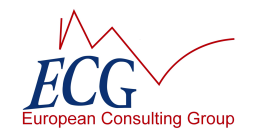

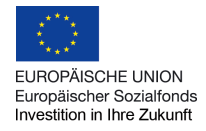

• Widgets, die Sie nicht mehr angezeigt bekommen möchten, können Sie mit dem kleinen Kreuz aus dem Dashboard entfernen, z.B. das Widget "Neues und Hilfestellung".

Wenn Sie ein neues Widget zum Dashboard hinzufügen möchten, nutzen Sie bitte den Button Erweitern unten links auf dem Dashboard. Sie können dann aus allen verfügbaren Widgets auswählen und diese entsprechend Ihren eigenen Bedürfnissen anpassen. Viele Widgets lassen sich auch mehrfach hinzufügen und jeweils unterschiedlich konfigurieren – so zum Beispiel die Widgets für Nachrichten oder Aufgaben.

Sie haben weiterhin die Möglichkeit, das Dashboard jederzeit zu löschen oder wieder auf die Startkonfiguration mit zurücksetzen zurück zu setzen.

Aus dem Modul Controlling können Auswertungen in das Dashboard integriert werden. Hierfür steht die Funktion <sup>D Dashboard</sup> zur Verfügung. Werden die Einstellungen für die ausgewählte Auswertung im Dashboard durch die Nutzung der Nadel (Darstellung dauerhaft speichern!) gespeichert, wird die gewählte Auswertung bei jeder Anmeldung angezeigt.

## **4 Dokumente in die Trägerakte hochladen**

Bevor Sie einen Antrag an die Zwischengeschaltete Stelle absenden können, müssen Sie Ihre Grundsatzdokumente in der Trägerakte in EurekaRLP 2020 hinterlegen.

Im Menü **Einstieg** Trägerakte Controlling gibt es den Punkt Frägerakte Dort können Sie mittels **In Datei hochladen** Ihre Dokumente hinterlegen. Beachten Sie bitte, dass Sie im Upload Dialog unter "Dokumententyp" den passenden Dokumententyp auswählen.

Sie sollten bei der Auswahl der Dateien ebenfalls Sorgfalt walten lassen, denn einmal hochgeladene Dokumente können nicht mehr gelöscht werden.

Zugelassene Dateiformate sind PDF-Dateien.

## **5 Akkreditierung**

Damit Ihre Institution über EurekaRLP 2020 einen Antrag stellen kann muss sie zunächst die Akkreditierung durch die ESF-Verwaltungsbehörde in Rheinland-Pfalz erhalten. Die Akkreditierung wird ebenfalls über EurekaRLP 2020 beantragt. Grundlage der Akkreditierungsprüfung stellen die zuvor in die Trägerakte hochgeladenen Dokumente dar. Damit die Zwischengeschaltete Stelle Kenntnis von der erfolgreichen Registrierung in EurekaRLP 2020 und den hochgeladenen Dokumenten erhält ist es notwendig, einen Antrag mit wenigen Basisangaben zu erstellen. Das Vorgehen ist im folgenden Kapitel beschrieben.

Dieser Antrag lässt sich jedoch nicht wie im folgenden Kapitel beschrieben absenden, für diese Funktion ist die erfolgreiche Akkreditierung als Träger erforderlich, mit der Akkreditierung wird die erforderliche Funktion zum Absenden freigeschaltet.

Bis zur erfolgreichen Akkreditierung steht in der im Antragsformular immer sichtbaren Schaltflächenleiste **@Löschen ZBearbeiten Burgerakten Düberprüfen** Frägerakte vollständig die Schaltfläche "Trägerakte

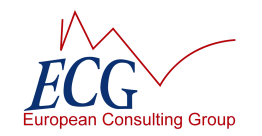

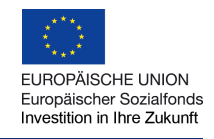

vollständig" zur Verfügung. Über diese können Sie den zuvor erstellten Antrag an die Zwischengeschaltete Stelle zur Akkreditierungsprüfung senden.

Indem die Zwischengeschaltete Stelle den Antrag nach Prüfung an Sie zurücksendet, wird die Akkreditierung bestätigt. Der Antrag kann nach Fertigstellung (siehe folgendes Kapitel) über die dann vorhandene Schaltfläche zur Prüfung übermittelt werden.

Hinweis: Dieses Verfahren muss für jeden neuen Antrag wiederholt werden.

#### **6 Antrag stellen**

Nach dem einloggen finden Sie als Begünstigter auf jeder Seite oben rechts die Funktion **B** Antrag erstellen | Nach Klick auf Antrag erstellen werden Sie im Folgenden über mehrere Abfragen bis zum ESF-Antrag geführt.

Der Einstieg in die Erstellung eines ESF-Antrages erfolgt zunächst über die zuständige Zwischengeschaltete Stelle (hier: "Landesamt für Soziales, Jugend und Versorgung"). Im zweiten Schritt wählen Sie aus der angezeigten Liste den Förderansatz, in dem Ihr Antrag gestellt werden soll.

Nach Wahl eines Förderinstruments haben Sie die Möglichkeit die Auswahl des Förderansatzes nochmals zu überprüfen. Über "Zurück zum Start" können Sie gegebenenfalls Ihre Auswahl korrigieren,

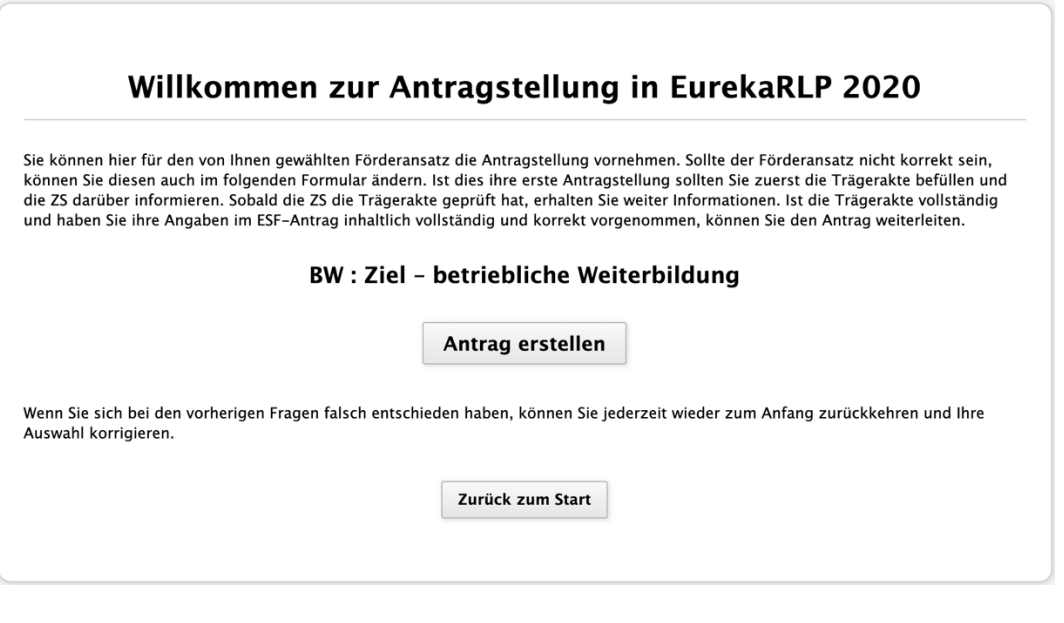

mit **Antrag erstellen** öffnen Sie die Eingabemaske für den Antrag:

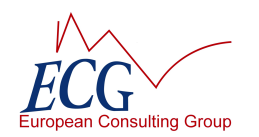

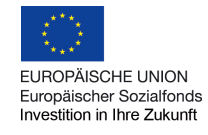

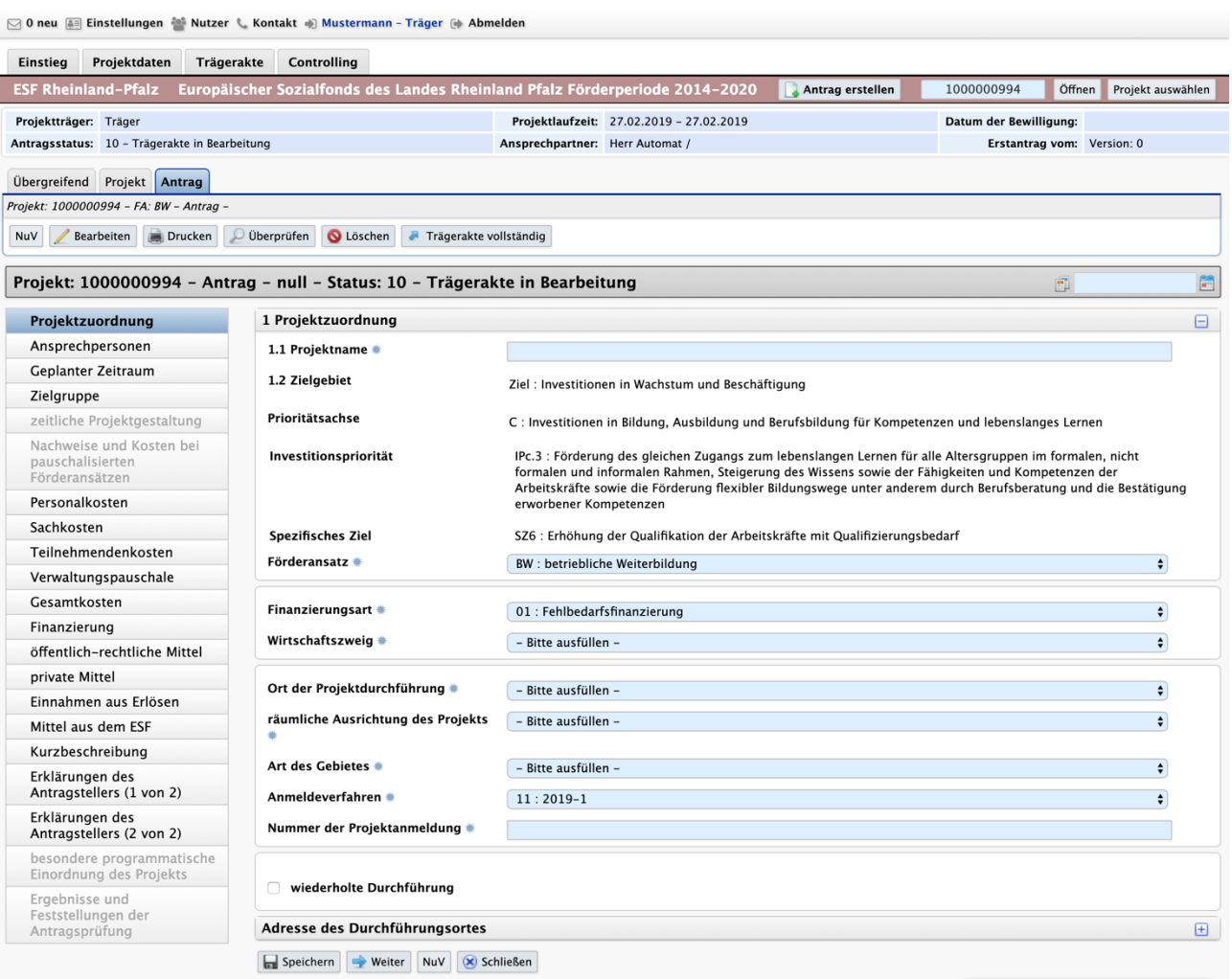

Füllen Sie bitte alle mit einem Stern \* gekennzeichneten Pflichtangaben aus. Die Angaben unter Punkt 1.2 (Zielgebiet, Prioritätsachse, Investitionspriorität und Spezifisches Ziel) können und müssen nicht aktiv bearbeitet werden sondern ändern sich je nach gewähltem Förderansatz.

Mit **Einstieg** wird der Antragsvorgang abgebrochen, es werden keine weiteren Angaben gespeichert.

In der Kopfzeile finden Sie allgemeine Projektstammdaten, wie z.B. Projektname und -nummer, Projektlaufzeit, Antragstatus usw.

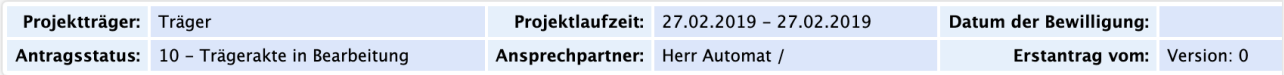

Darunter befinden sich jeweils die möglichen verfügbaren Objekte zum Projekt in sog. Kartenreitern. In diesem Fall handelt es sich um den Antrag. Im weiteren Verlauf der Projektbearbeitung kann das auch ein Zwischenbericht, ein Teilnehmer, ein Unternehmen oder ein Beleg sein.

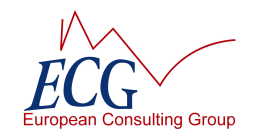

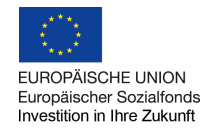

Entsprechend dem aktivierten Kartenreiter (in diesem Fall **Antrag**) stehen darunter die verfügbaren Funktionen und Möglichkeiten zum geöffneten Antrag. Welche Funktionen und Möglichkeiten angeboten werden, ist abhängig von der eingeloggten Person und der ihr in der Nutzerverwaltung gegeben Rechte und dem Zustand des Objektes (Antrag, Zwischenbericht, Teilnehmer usw.) Ein Benutzer mit nur lesenden Rechten, wird hier die Funktionen für **Bearbeiten**, **Überprüfen**, **Löschen** und das Weiterleiten (hier: **Trägerakte vollständig**) nicht vorfinden.

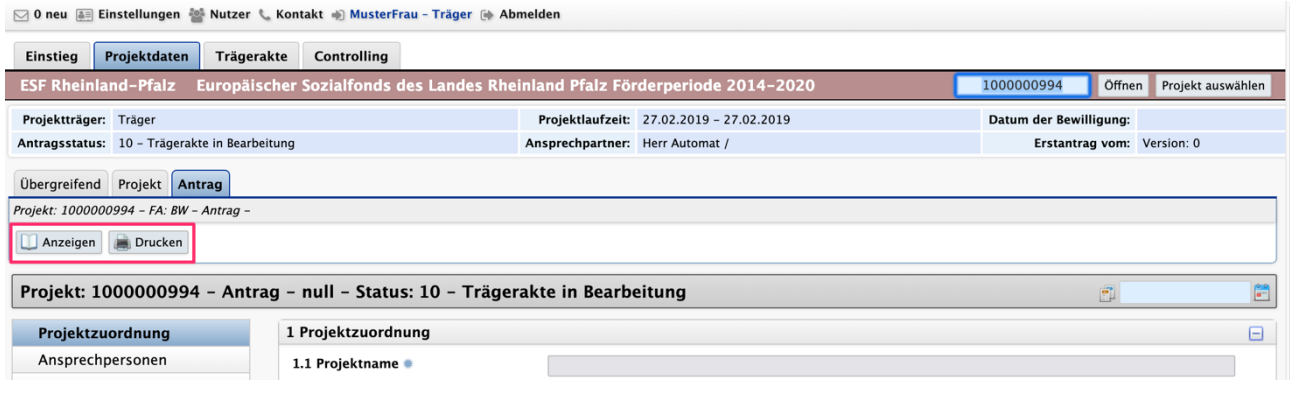

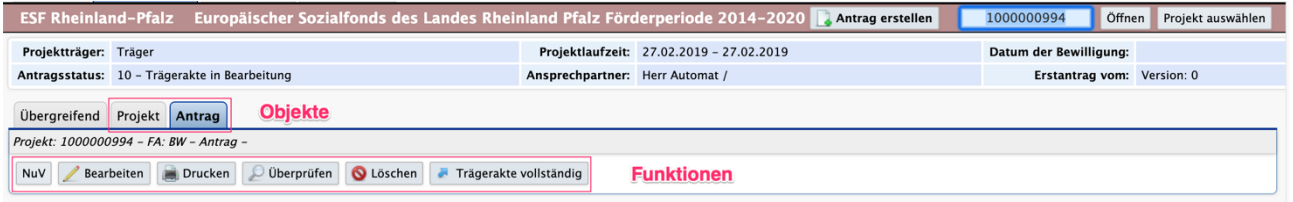

Abhängig vom Zustand des Objektes, z.B. Antrag wird einem Nutzer mit Antragsbearbeitungsrechten trotzdem die Funktion "Bearbeiten" nicht angeboten, wenn der Antrag z.B. bereits weitergeleitet wurde.

Unter den Funktionen befindet sich die Statuszeile zum Objekt. In dieser Statuszeile werden die Projektnummer, der Projektnamen und der aktuelle Status des Objektes, in diesem Fall des Antrages angezeigt.

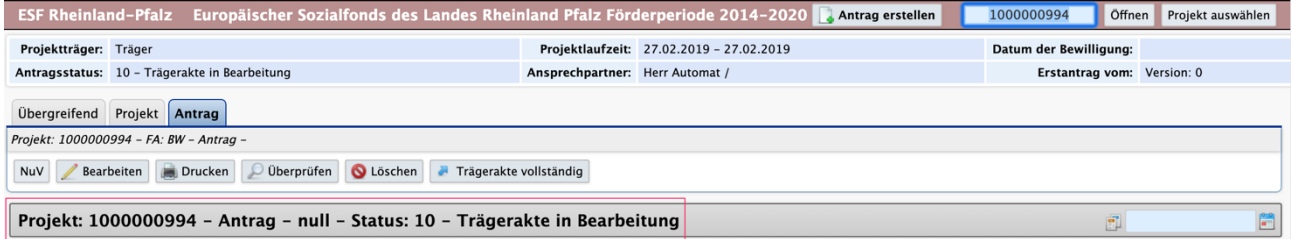

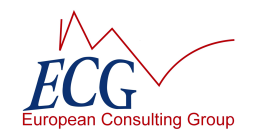

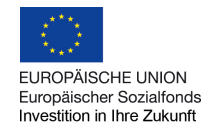

An der linken Seite der Bearbeitungsmaske finden Sie die Menüleiste zum einfachen und schnellen Wechseln zwischen den Seiten des Objektes, hier dem Antrag. Markiert ist immer die aktuelle ausgewählte und angezeigte Seite auf dem Bildschirm.

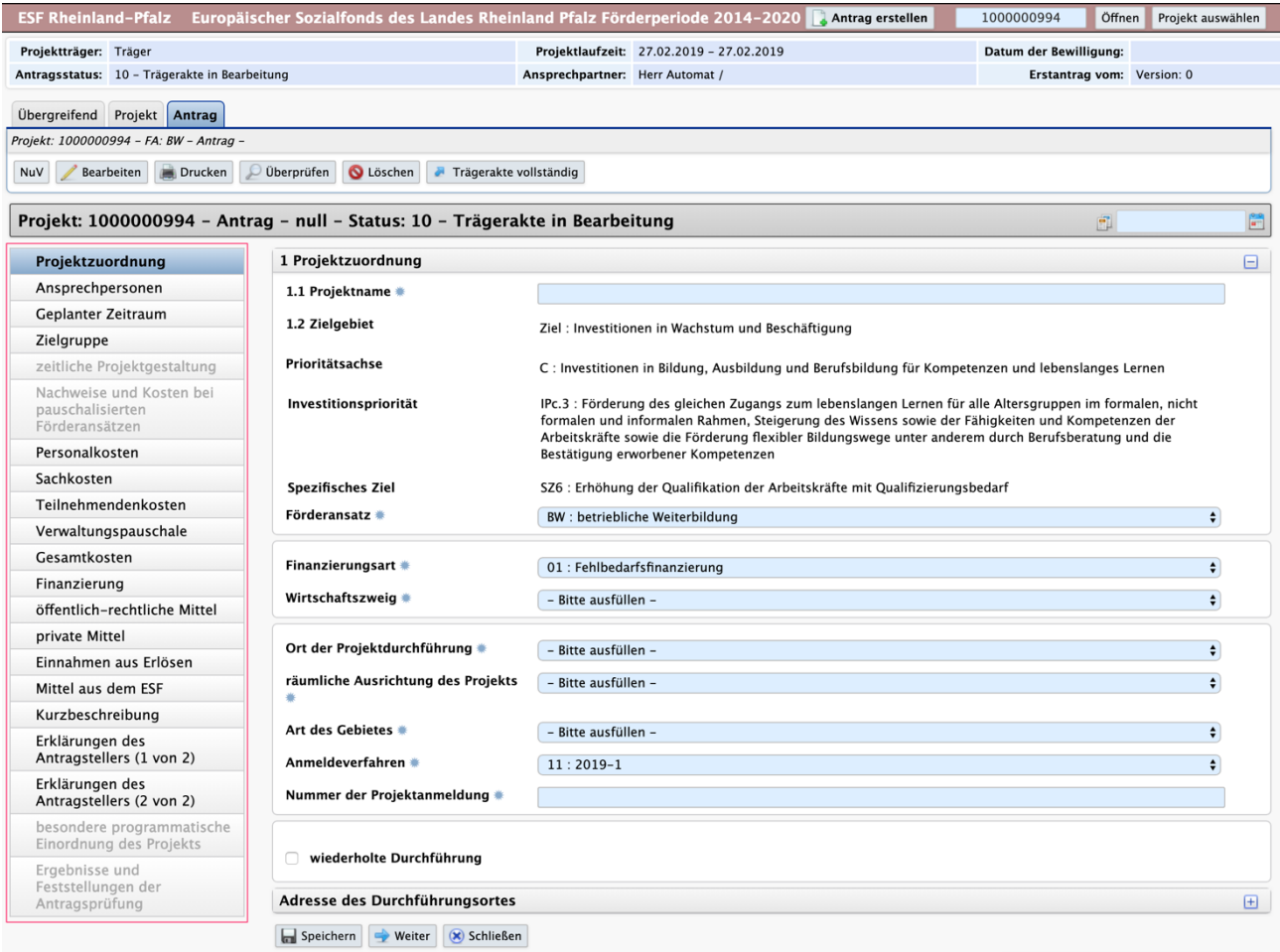

Unterhalb der Eingabemasken befinden sich die Funktionen & Zurück **E** Speichern & Weiter & Schließen

Mit **Zurück** und **Weiter** werden die Angaben auf der Seite gespeichert und gleichzeitig im Formular um eine Seite zurück oder nach vorn navigiert. Mit **Speichern** werden die Angaben gespeichert und die aktuelle Seite bleibt geöffnet. Mit Schließen werden die Angaben gespeichert und das Formular wird geschlossen.

Angaben mit einem \* sind Pflichtangaben für die unterschiedlichen Akteure am Antrags- oder Abrechnungsprozess. Sie sind teilweise bereits für eine erfolgreiche Speicherung der Angaben zu erfassen.

Nach Abschluss der Eingaben können Sie Ihren ESF-Antrag auf Vollständigkeit und Fehler mit der Funktion **Überprüfen** testen.

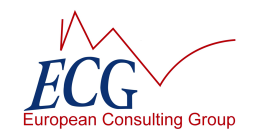

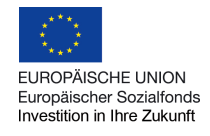

Meldungen in rot sind Fehler und würden das Weiterleiten an die Bewilligende Stelle verhindern, gelbe Hinweise verhindern das Weiterleiten nicht.

Wird Ihr ESF-Antrag fehlerfrei geprüft, können Sie ihn mit Weiterleiten zur ZS (ZS = Zwischengeschaltete Stelle) zur Prüfung an Ihre ZS einreichen.

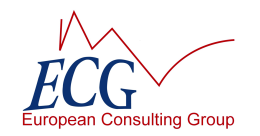

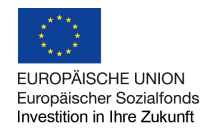

## **7 Allgemeine Hinweise zur Bedienung**

EurekaRLP 2020 verfügt über ein einheitliches Bedienkonzept, dass Ihnen die Arbeit im System erleichtern wird.

Entsprechend des aktuellen Statuswertes des Objektes und der Rechte des Nutzenden werden links in einem Reiter die verfügbaren Funktionen angeboten:

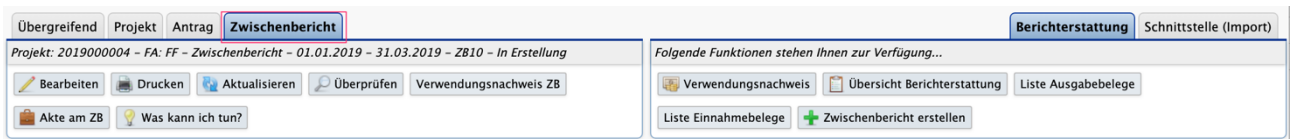

Allgemein werden links die Funktionen zu den aktuell gewählten Objekten angeboten. Die Reiter *Projekt* und *Antrag* werden angezeigt sobald ein Projekt ausgewählt wurde.

In den rechts angeordneten Reitern werden bei bewilligten Projekten stets die Funktionen zur **Berichterstattung** des Projektes angeboten.

Für die Berichterstattung ist der zu bearbeitende Zwischenbericht ausgewählt.

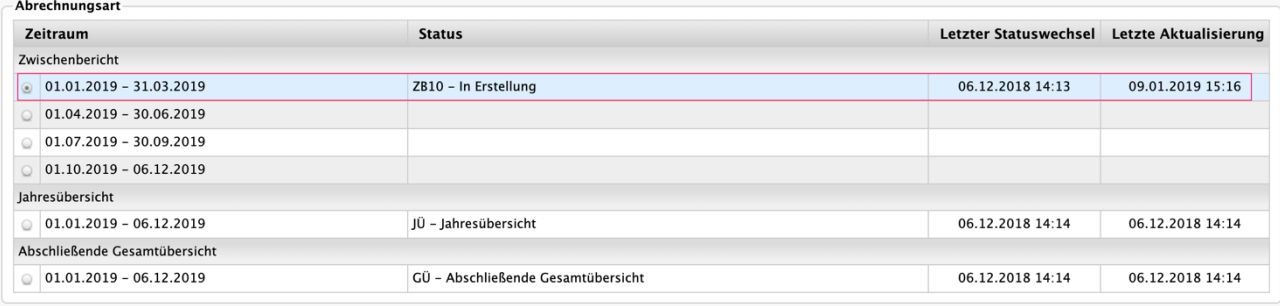

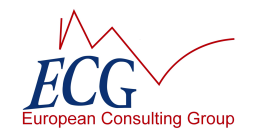

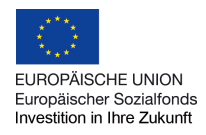

## **8 Nachrichtensystem und Aufgaben**

#### **8.1 Nachrichtensystem**

EurekaRLP 2020 ist mit einem internen teilautomatisierten Nachrichten- bzw. Aufgabensystem ausgestattet. Mit diesem ist eine lückenlose Rückverfolgbarkeit aller projektbezogenen Vorgänge möglich.

Bei Statuswechseln werden durch EurekaRLP 2020 automatische Benachrichtigungen versandt und so zur Dokumentation der einzelnen Vorgänge genutzt. Statuswechsel (z.B. die Rücksendung eines Antrags durch die Zwischengeschaltete Stelle) können parallel zu der Nachricht, die über diesen Statuswechsel informiert, auch eine Aufgabe (z.B. Bitte um Überarbeitung des Antrages) auslösen, siehe hierzu auch Abschnitt 8.2.

Die jeweils 10 aktuellsten Nachrichten können auch als Widget direkt auf dem Dashboard im Einstieg angezeigt werden.

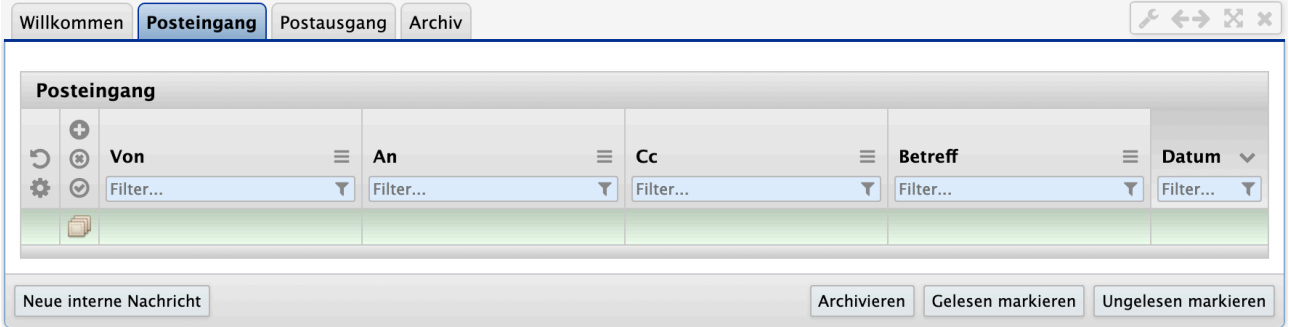

Hinweis: Die projektbezogene interne Nachricht kann nur von der **Kontaktperson** gelesen werden, die über die E-Mail-Adresse oder das System ausgewählt wurde. Dazu ist es erforderlich, dass diese Kontaktperson zum Lesen der Nachricht eingeloggt ist.

Mit Klick auf den Schriftzug  $\boxtimes$  oneu, den Sie immer am oberen linken Rand des Bildschirms finden, wird das Nachrichtsystem geöffnet.

Verwaltet wird das Nachrichtensystem über die drei Kartenreiter Posteingang, Postausgang und Archiv. Im *Posteingang* befinden sich die Nachrichten, die Sie mit Ihrem Zugang (und den damit verbundenen Zuständigkeiten und Rechten) erhalten haben.

Im *Postausgang* befinden sich alle Nachrichten, die durch Ihren Zugang entweder automatisch bei Statuswechsel ausgelöst wurden oder die Sie selbst versendet haben.

Im **Archiv** befinden sich alle Nachrichten, die von Ihnen archiviert wurden.

Ungelesene Nachrichten werden fett gedruckt hervorgehoben. Die angezeigten Nachrichten können aufwärts und abwärts nach den Spaltenüberschriften mit Hilfe der darunter angezeigten Pfeile geordnet werden. Am Ende jeder Zeile befindet sich ein Markierungsfeld. Markierte Nachrichten können als **gelesen** oder als **ungelesen** markiert oder **archiviert** werden. In keinem Fall wird eine vorhandene Nachricht gelöscht.

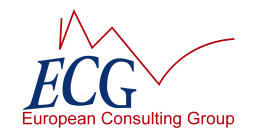

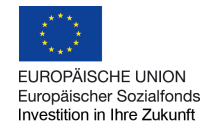

Klicken Sie die gewünschte Nachricht an und es öffnet sich die ausgewählte Nachricht mit Angaben zu, Sender & Empfänger, Betreff und Inhalt. Die geöffnete Nachricht wird dann im Folgenden als "gelesen" gekennzeichnet.

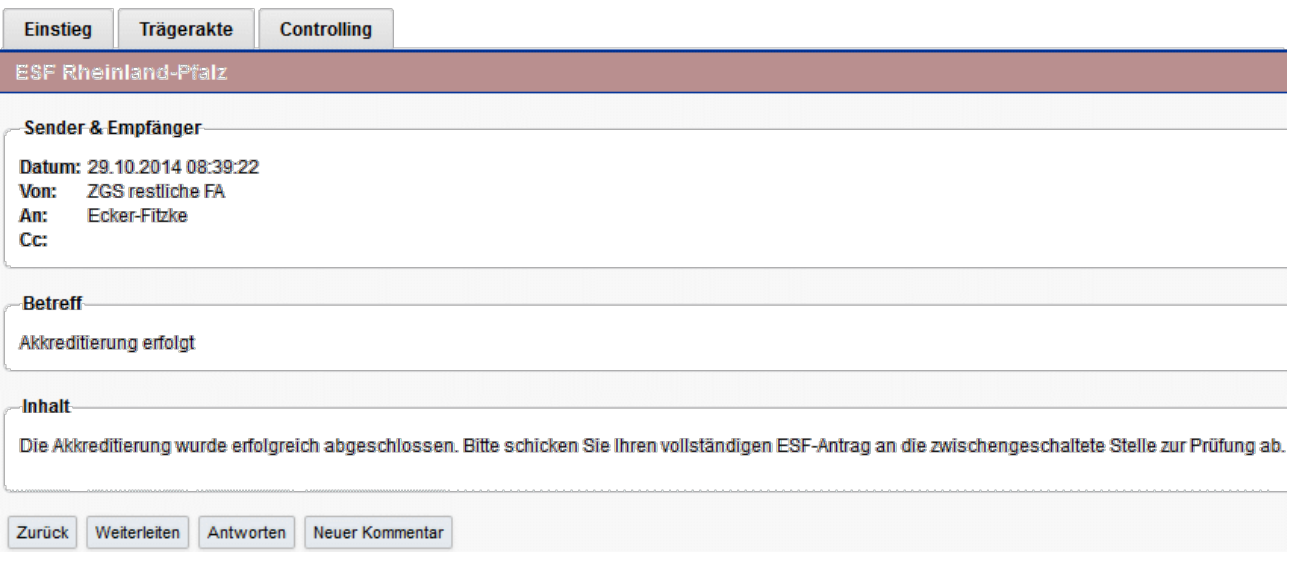

Unterhalb der geöffneten Nachricht befinden sich weitere Funktionsbuttons für die **Weiterleitung, Aufgabe erstellen** oder **Kommentar** zur Nachricht.

Im **Nachrichtensystem** können Sie die erhaltene Nachricht innerhalb von EurekaRLP 2020 weiterleiten – erreicht werden können nur in EurekaRLP 2020 registrierte Personen, die aus einer Liste des internen Adressbuchs ausgewählt werden können. Es können damit nur Textnachrichten – also ohne Dateianhänge – übermittelt werden.

Damit der Empfänger sicher sein kann, dass der oben dargestellte Schriftverkehr 100% vertraulich behandelt wird, wurde das Nachrichtensystem so ausgerichtet, dass keine E-Mail direkt über das Internet verschickt wird. Der Inhalt der Nachrichten verbleibt im System, wobei dem Empfänger über das Internet nur eine E-Mail erreicht, dass für ihn eine systeminterne Nachricht angekommen ist. Mit einem Mausklick gelangt man direkt in die System-Umgebung. Aus Sicherheitsgründen ist es nur möglich die Nachricht zu lesen, nachdem das Benutzerpasswort eingegeben wird.

#### **So wird eine Nachricht weitergeleitet:**

Nach Klick auf <weiterleiten> öffnet sich die ursprüngliche Nachricht.

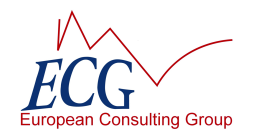

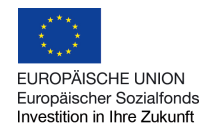

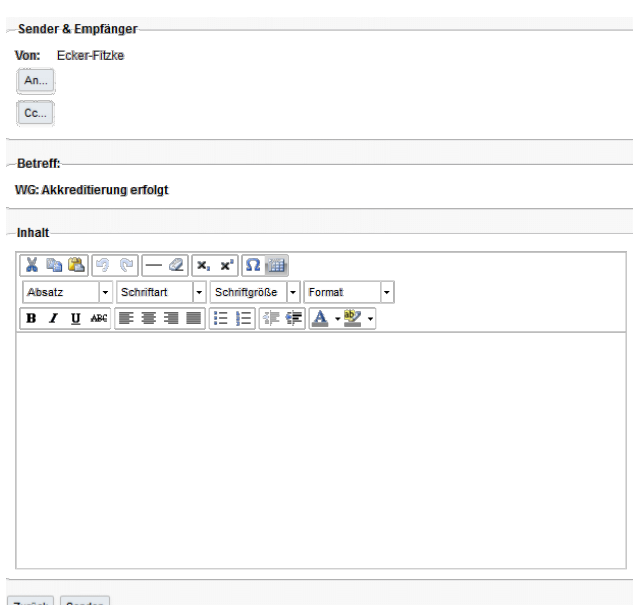

Zurück Senden

Mit Klick auf **An…** oder auf **Cc…** kann aus dem internen Adressbuch von EurekaRLP 2020 eine Person ausgewählt werden, die diese Nachricht erhalten soll.

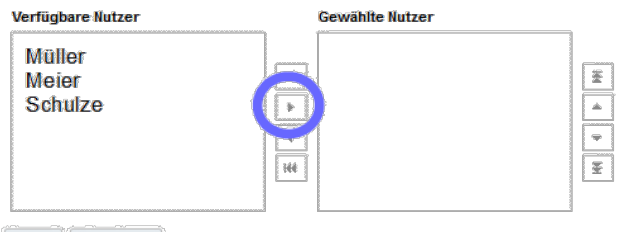

Zurück Übernehmen

Der/die gewünschte/n Adressat/en werden mit der Maus ausgewählt und mit Klick auf den Button als gewählte Nutzer und damit als Adressat übernommen. Soll ein Adressat wieder entfernt werden, wir dieser mit der Maus markiert und mit Klick auf den Button wieder aus den gewählten Nutzern entfernt.

Mit <Übernehmen> werden die ausgewählten Nutzer in die interne integrachart ® Weiterleitungs-Nachricht übernommen.

Mit <Zurück> wird die Auswahl der Adressaten ohne zu speichern verlassen.

Ebenso wird mit Cc... verfahren.

Mit dem Formatierungsbutton kann der (ursprüngliche) Text in der Größe, Form, Farbe und Art geändert werden und weiterer Text hinzugefügt werden.

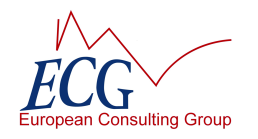

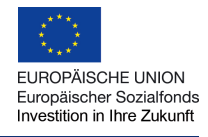

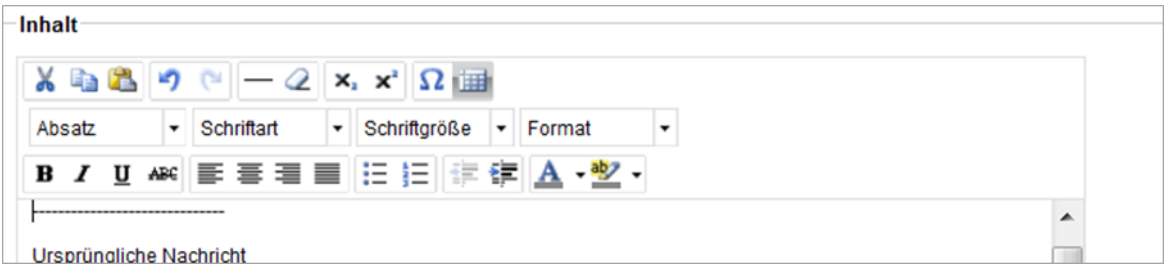

Nachdem alle Einstellungen vorgenommen wurden, wird mit "**Senden**" die Nachricht intern im System EurekaRLP 2020 weitergeleitet.

Nach dem internen Weiterleiten der Nachricht, gelangen Sie wieder in Ihr persönliches internes Nachrichtensystem.

## **8.2 Eine Aufgabe erstellen**

Aus dem Dashboard kann jederzeit eine Aufgabe, unabhängig von einem vorhandenen Vorgang oder zu einem vorhandenen Vorgang bzw. einer Nachricht erstellt werden.

Mit Hilfe eines Termins, der angegeben werden kann, kann auch eine Erledigung der Aufgabe überwacht werden.

Im Dashboard finden Sie direkt oberhalb der aufgeführten 10 aktuellsten Vorgänge den Button <Aufgabe erstellen>. Bei Klick öffnet sich das Aufgabenfenster.

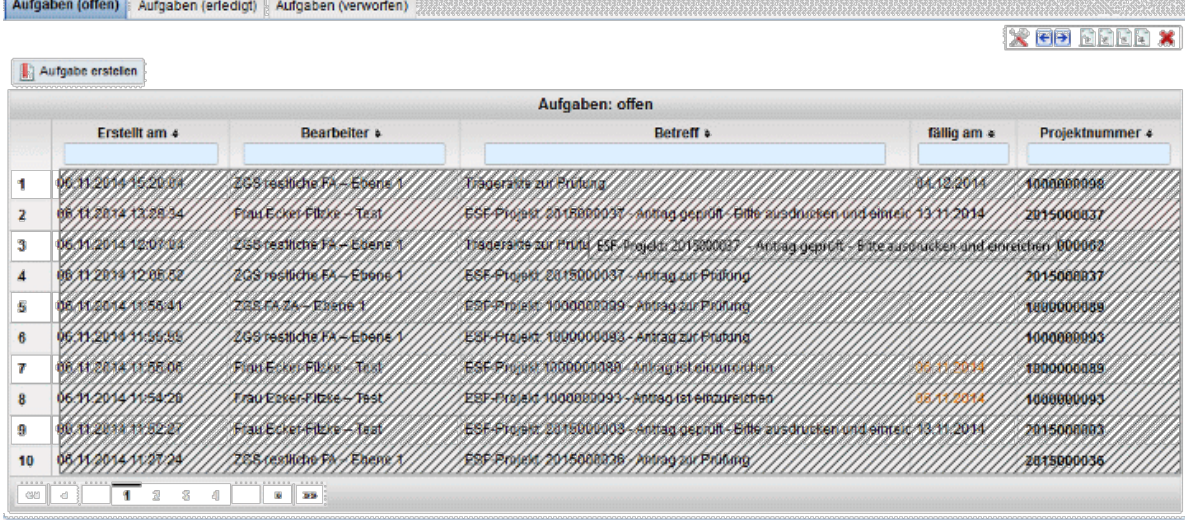

Über **können Sie für sich selbst oder für einen anderen Nutzer im System Aufgaben** erstellen. Die Nutzer für die eine Aufgabe erstellt werden kann, sind als Nomenklatur im Feld "Bearbeiter" aufgeführt.

Mit <speichern> wird die Aufgabe gespeichert.

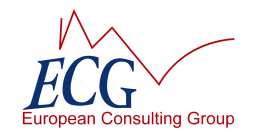

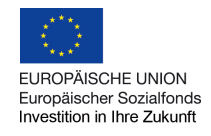

Jede angelegte Aufgabe erscheint als aktueller Eintrag im eigenen Dashboard und Nachrichtensystem oder im Dashboard und Nachrichtensystem des ausgewählten Bearbeiters.

Termine, die mit dem aktuellen Systemdatum übereinstimmen oder älter sind als das aktuelle Systemdatum werden im Dashboard rot angezeigt.

#### **9 Einstellungen**

#### **9.1 Einstellungen**

Unter dem Kartenreiter **Einstellungen** kann unter **Häufigkeit der Benachrichtigung** eingestellt werden, wie oft man per E-Mail informiert werden möchte, ob Nachrichten und unerledigte Aufgaben vorliegen. Die Option zum **Newsletter** unter **Sonstiges** ist nicht relevant.

#### **9.2 Passwort & Legitimation**

Sollte die Notwendigkeit oder der Wunsch bestehen das Passwort oder die Legitimation zu ändern, ist hier der richtige Ort. Zusätzlich wird vom System in regelmäßigen Abständen eine Änderung des Passwortes angefordert.

## **9.3 Profil**

Die Änderungen der eigenen Angaben zur E-Mail-Adresse, Telefonnummer oder Faxnummer können hier vorgenommen werden. Namensänderungen können hier auch vorgenommen werden. In der Nutzerverwaltung können die eigenen Angaben nicht geändert werden.